# **Photoshop软件基础**

主讲人:邓妍洁

## 第六章 Photoshop中滤镜的使用

在PS中,滤镜是设计工作中的好帮手,使用它可以很便捷地创建出各种丰 富的效果,经过一次或多次为图像添加"滤镜"效果,可以模拟出现实生活中 的景象或绘画的艺术效果。

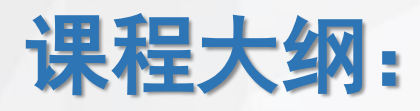

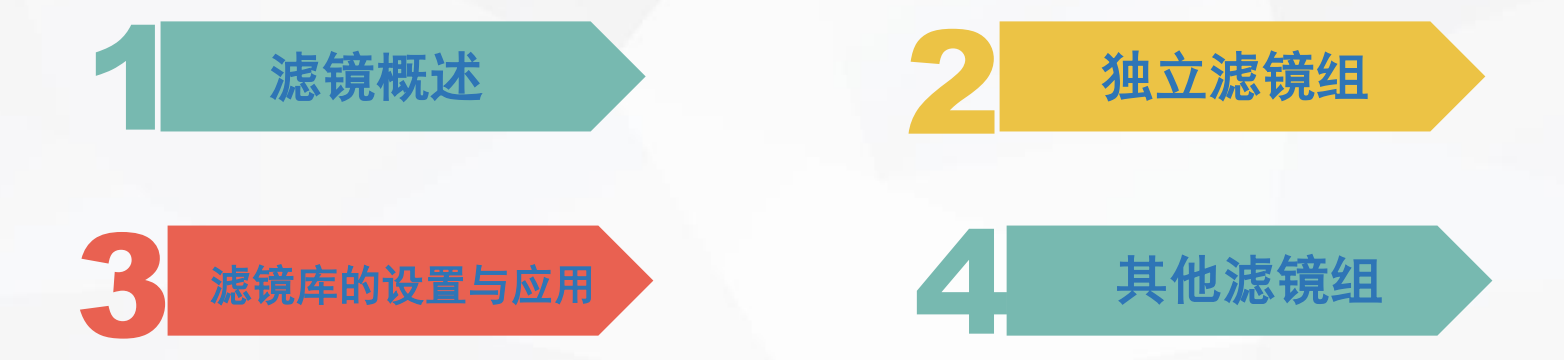

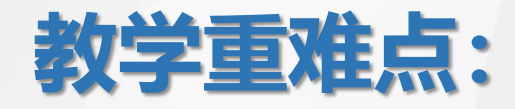

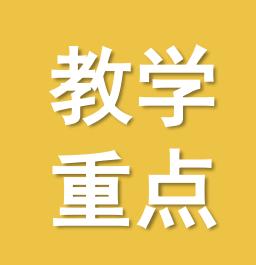

#### 1、滤镜组的使用和参数设置

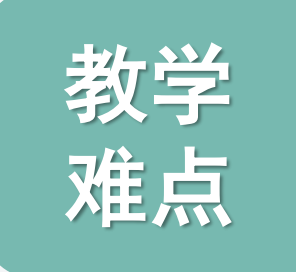

#### 1、 各种滤镜之间的叠加使用

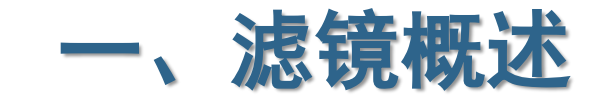

#### (1) 认识滤镜

- (2)滤镜的应用范围
- (3) 认识滤镜菜单

#### (1) 认识滤镜

"滤镜"也称为"滤波器",是一种特殊的图像效果处理技术,它遵循一 定的程序算法,以像素为单位对图像中的像素进行分析,并对其颜色、亮度、 饱和度、对比度、色调等属性进行计算和变换处理,从而完成原图像部分或全 部像素属性参数的调节或控制。即使滤镜的参数设置相同,若图像分辨率不同, 得到的图像效果也会大相径庭。使用滤镜功能在很大程度上能丰富图像效果, 可以使一张普通的图像或照片变得更加生动。

#### (2)滤镜的应用范围

PS为用户提供了很多种滤镜,其作用范围仅限于当前正在编辑的,可见的图 层或图层中的选区,若图形此时没有选区,软件则默认当前图层上的整个图像为当 前选区。

注意:

RGB色彩模式的图像可以使用系统中所有的滤镜,而位图模式、索引模式等图像 色彩模式则无法使用滤镜。CMYK色彩模式,只能使用部分滤镜,画笔描边、素描、纹 理以及艺术效果等类型的滤镜都无法使用。

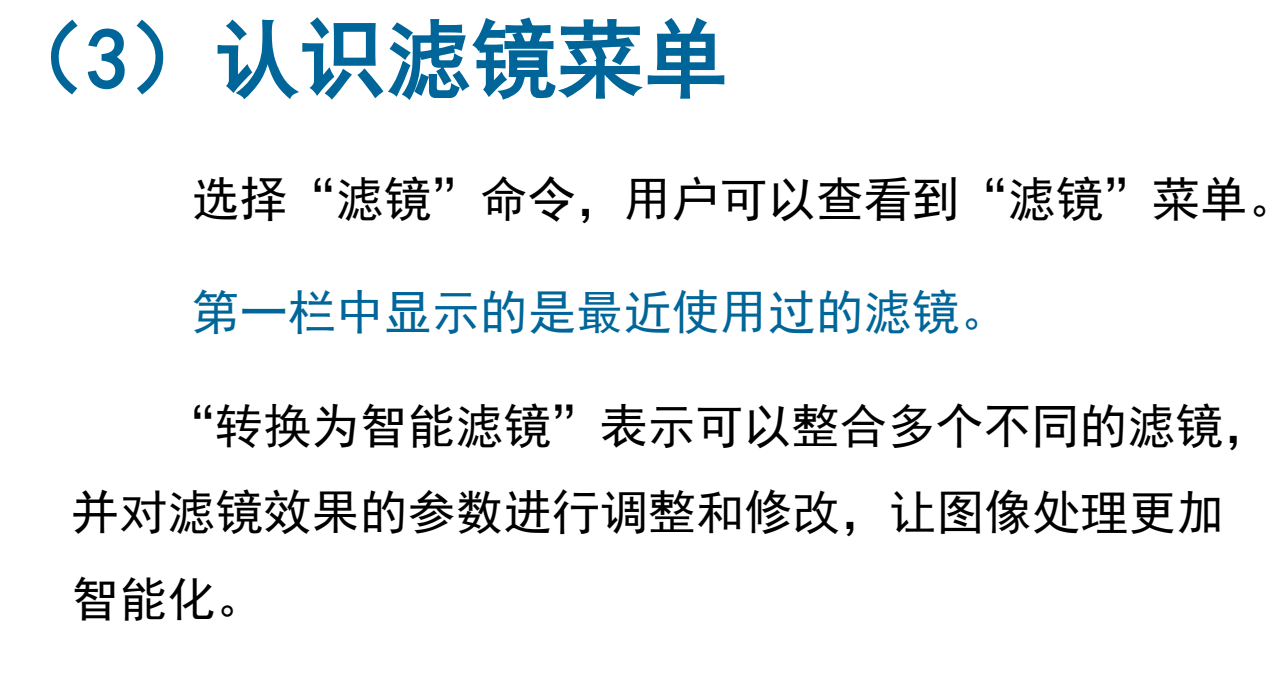

第三栏中显示的滤镜为"独立滤镜",它未归入其 他滤镜组中,选择后即可使用。

第四栏中显示的滤镜为"滤镜组",每一个滤镜组 中又包含多个滤镜命令,用户依次选择即可应用。

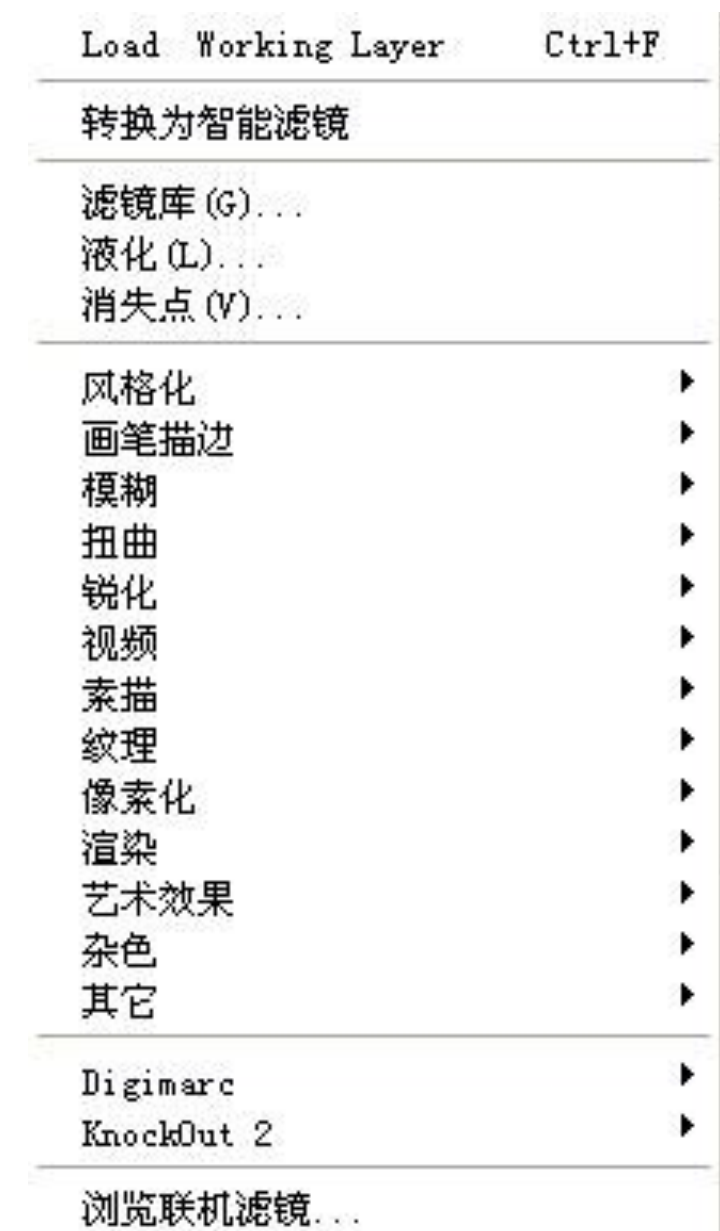

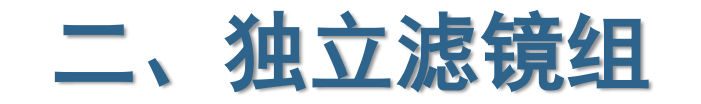

在PS中,独立滤镜不包含任何滤镜级联菜单命令,直接选择即可使用。

(1)液化滤镜 (2)消失点滤镜

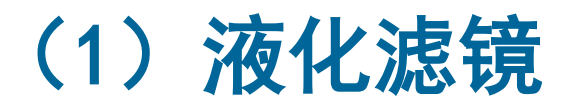

液化滤镜的原理是将图像以液体形式进行流动变化,让图像在适当的范围内其他部 分的像素图像替代原来的图像像素。使用液化滤镜能对图像进行收缩、膨胀扭曲以及旋 转等变形处理,还可以定义扭曲的范围和强度,同时还可以将我们调整好的变形效果存 储起来或载入以前存储的变形效果。

## 案例制作:液化滤镜工具的使用

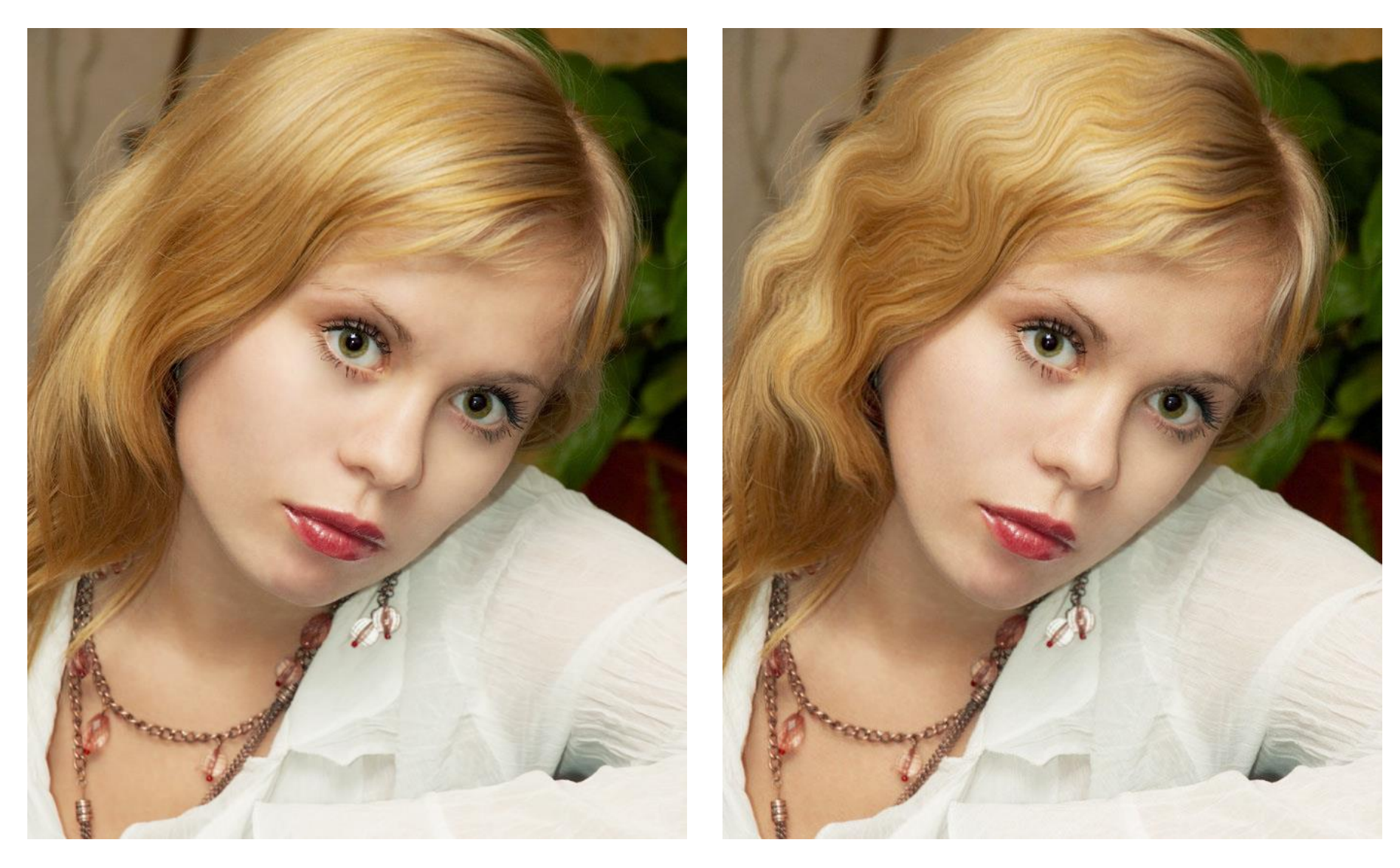

### (2)消失点滤镜

"消失点"滤镜能够在保证图像透视角度不变的前提下,对图像进行绘制、仿制、 复制或粘贴以及变换等操作。操作会自动应用透视原理,按照透视的角度和比例来 自适应图像的修改,从而大大节约精确设计和修饰照片所需要的时间。

#### 案例制作:消失点工具的应用

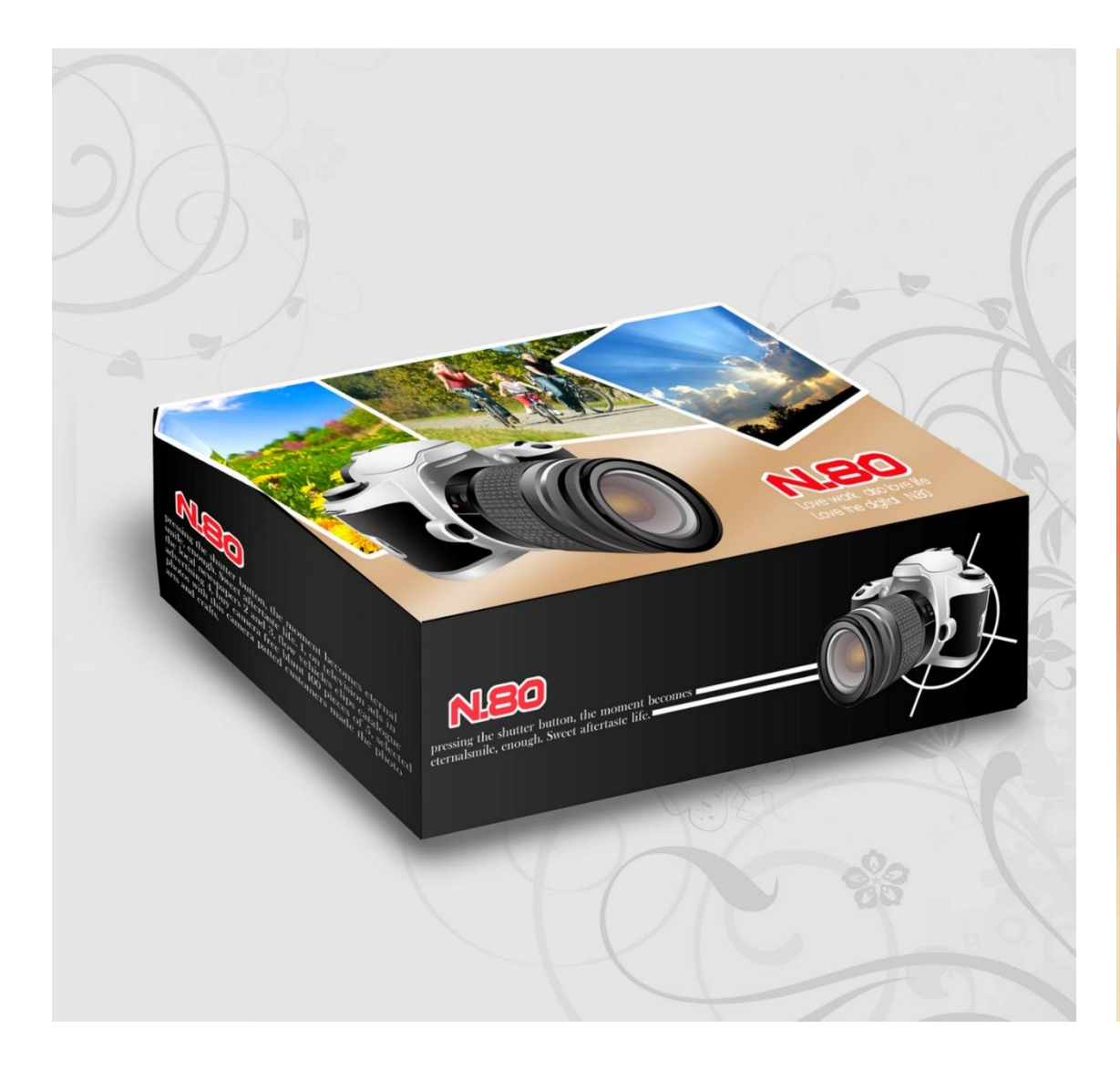

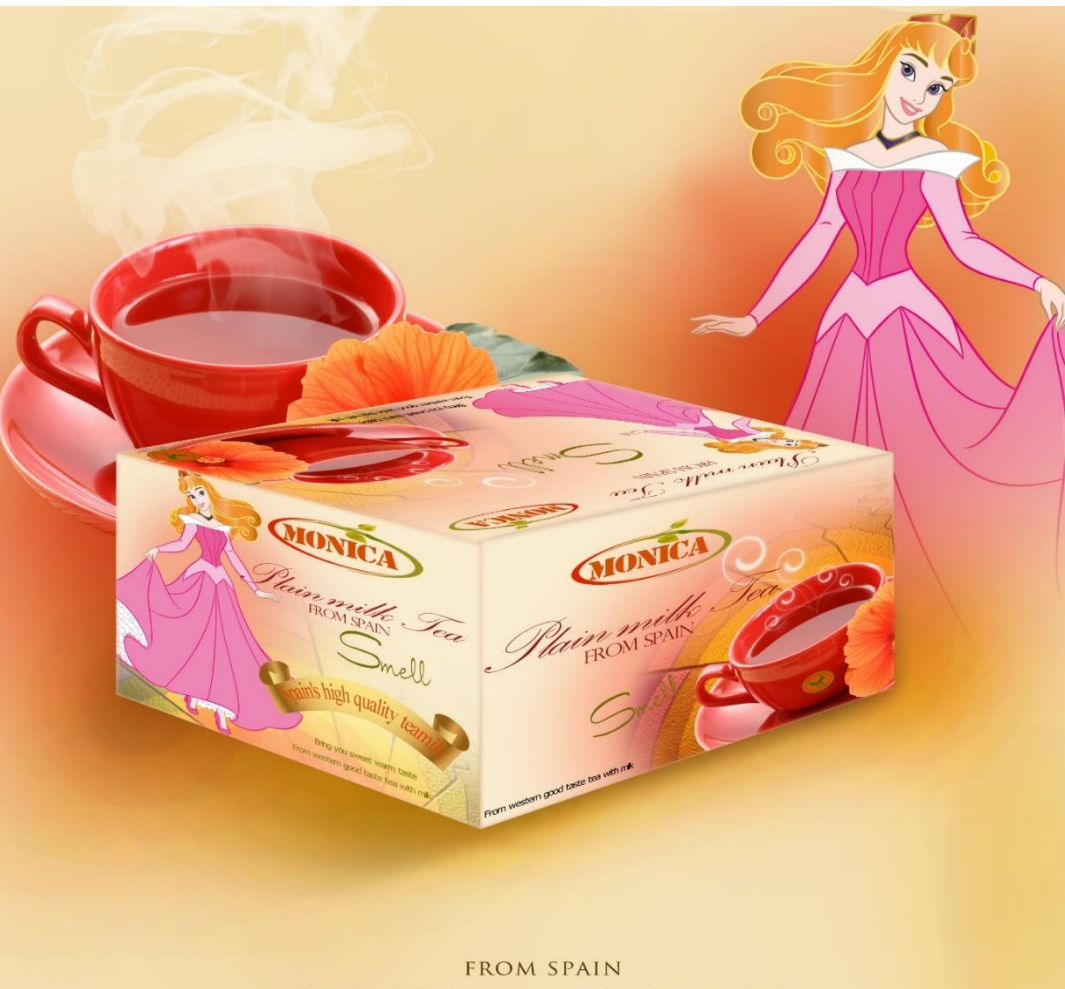

BRING YOU SWEET WARM TASTE WWW.SWEETSPAINFLOWER5400.COM

## 三、滤镜库的设置与应用

滤镜库将PS中提供的滤镜进行了归类划分,将常用的、较为典型的滤镜收录其中,这样在 很大程度上提高了图像处理的灵活性和机动性,同时还能对图像效果进行实时操控。

- (1) 认识滤镜库
- (2)编辑滤镜列表
- (3)风格化滤镜组
- (4)画笔描边滤镜组
- (5)扭曲滤镜组
- (6)素描滤镜组
- (7)纹理滤镜组
- (8) 艺术效果滤镜组

(1) 认识滤镜库

滤镜库是为方便用户快速找到滤镜而诞生的,在滤镜库中有"风格化" 、 "画笔的描 边"、"扭曲"、"素描"、"纹理"和"艺术效果"等选项,每个选项中包含多种滤镜效 果,用户可以根据需要自行选择想要的图像效果。

(2)编辑滤镜列表

滤镜列表位于滤镜库界面的右下角,用于显示对图像使用过的滤镜,起到查看滤镜效 果的作用。

选择滤镜效果,滤镜名称回自动出现在滤镜列表中,当前选择的滤镜效果呈灰底显示。 若需要对图形应用多种滤镜,则单击"新建效果图层"按钮,此时创建的是与当前滤镜相 同的效果图层,然后选择其他滤镜效果即可。

若对添加的滤镜效果不满意,可以单击"删除效果图层"按钮将该滤镜效果删除。

#### (3)风格化滤镜组

风格化滤镜组主要通过置换像素并且查找和提高图像中的对比度,

产生一种绘画式或印象派艺术效果。

注:该滤镜组中包括了"查找边缘"、"等高线"、"风"、"浮雕效果"  $\left| \right|$ "扩散"、"拼贴"等9中滤镜,只有"照亮边缘"滤镜收录在滤镜库中。 这些滤镜可以强调图像的轮廓,用彩色线条勾画出彩色图像边缘,用白色线 条勾画灰度图像边缘。

#### (4)画笔描边滤镜组

"画笔描边"滤镜组收录在滤镜库中,用于模拟不同的画笔或油墨笔刷来勾画图像, 使图像产生手绘效果。该滤镜组包括了"成角的线条"、"墨水轮廓"、"喷溅"、 "喷色描边"、"强化的边缘"、"深色线条"、"烟灰墨"、"阴影线"8种滤镜, 这些滤镜可以为图像增加颗粒,绘画,杂色,边缘细线或纹理,以得到点画效果。

(5)扭曲滤镜组

"扭曲"滤镜组主要用于对平面图像进行扭曲,使其产生旋转、挤压、水波和 三维等变形效果。该滤镜组包括了"波浪"、"波纹"、"极坐标"、"球面化"等 9中滤镜,其中"玻璃"、"海洋波纹"和"扩散亮光"收录在滤镜库中。

#### (6)素描滤镜组

"素描"滤镜组根据图像中高色调、半色调和低色调的分布情况,使用前景色和背 景色按特定的运算方式进行填充添加纹理。使图像产生素描、速写及三维的艺术效 果。该滤镜组收录在滤镜库中,包括了"半调图案"、"便条纸"、"粉笔"、"石膏效果"等 14种滤镜。

#### (7)纹理滤镜组

"纹理"滤镜组主要为图像添加具有深度感和材料感的纹理,使图像具有质感。 该滤镜在空白画面上也可以直接工作,生成相应的纹理图案。该滤镜组包括了"龟 裂缝"、"颗粒"、"马赛克拼贴"、"染色玻璃"和"纹理化"等6种滤镜。

#### (8)艺术效果滤镜组

"艺术效果"滤镜组可以模拟多种现实世界的艺术手法,能让普通的图像变为绘 画形式不拘一格的艺术作品,可以用来制作用于商业的特殊效果图像。该滤镜组包 括了"壁画"、"彩色铅笔"、"粗糙蜡笔"、"底纹效果"、"海报边缘"、 "水彩"等15种滤镜。

## 四、其他滤镜组

其他滤镜组是指除滤镜库和独立滤镜外PS提供的一些较为特殊的滤镜,包括"模 糊"、"锐化"、"像素化"、"渲染"以及杂色等,用户在使用过程中可针对不同的 情况选择使用。

(1)模糊滤镜组

- (2) 锐化滤镜组
- (3)渲染滤镜组
- (4)杂色和其他滤镜组

## (1)模糊滤镜组

"模糊"滤镜组可以不同程度地减少相邻像素间颜色的差异,使图像产生柔和、模糊 的效果。模糊的原理是将图像中要模糊的硬边区域相邻近的像素值平均而产生平滑的过滤 效果。该滤镜组提供了"场景模糊"、"光圈模糊"、"倾斜模糊"、"动感模糊"以及" 高斯模糊"等14种滤镜。

## (2) 锐化滤镜组

"锐化"滤镜组主要是通过增强图像相邻像素间的对比度,使图像轮廓分明、纹理 清晰、减弱图像的模糊程度。这类滤镜的效果与模糊滤镜的效果正好相反。该滤镜组 包括了"USM锐化"、"进一步锐化"、"锐化"、"锐化边缘"和"智能锐化"5种 滤镜。

#### (3)像素化滤镜组

"像素化"滤镜组通过将图像中相似颜色值得像素转化成单元格的方法,使图形 分块或平面化,将图像分解成肉眼可见的像素颗粒,如方形、不规则多边形和点状 等,视觉上看就是图像被转换成由不同色块组成的图像。该滤镜组包括"彩块化"、 "彩色半调"、"点状化"、"晶格化"等7种滤镜。

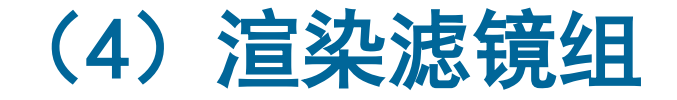

"渲染"滤镜不同程度地使图像产生三维造型效果或光线照射效果,或给图像添加 特殊的光线,比如"云彩"、"镜头光晕"等效果。该滤镜组包括"分层云彩"、 "光照效果" 、 "镜头光晕"等5种滤镜。

#### (5)杂色和其他滤镜组

"杂色"滤镜组可以为图像添加一些随机产生的干扰颗粒、即噪点、可以创建不 同寻常的纹理或去掉图像中有缺陷的区域。该滤镜组包括了减少杂色、蒙尘与划痕、 祛斑等5中滤镜。

## 实例练习:

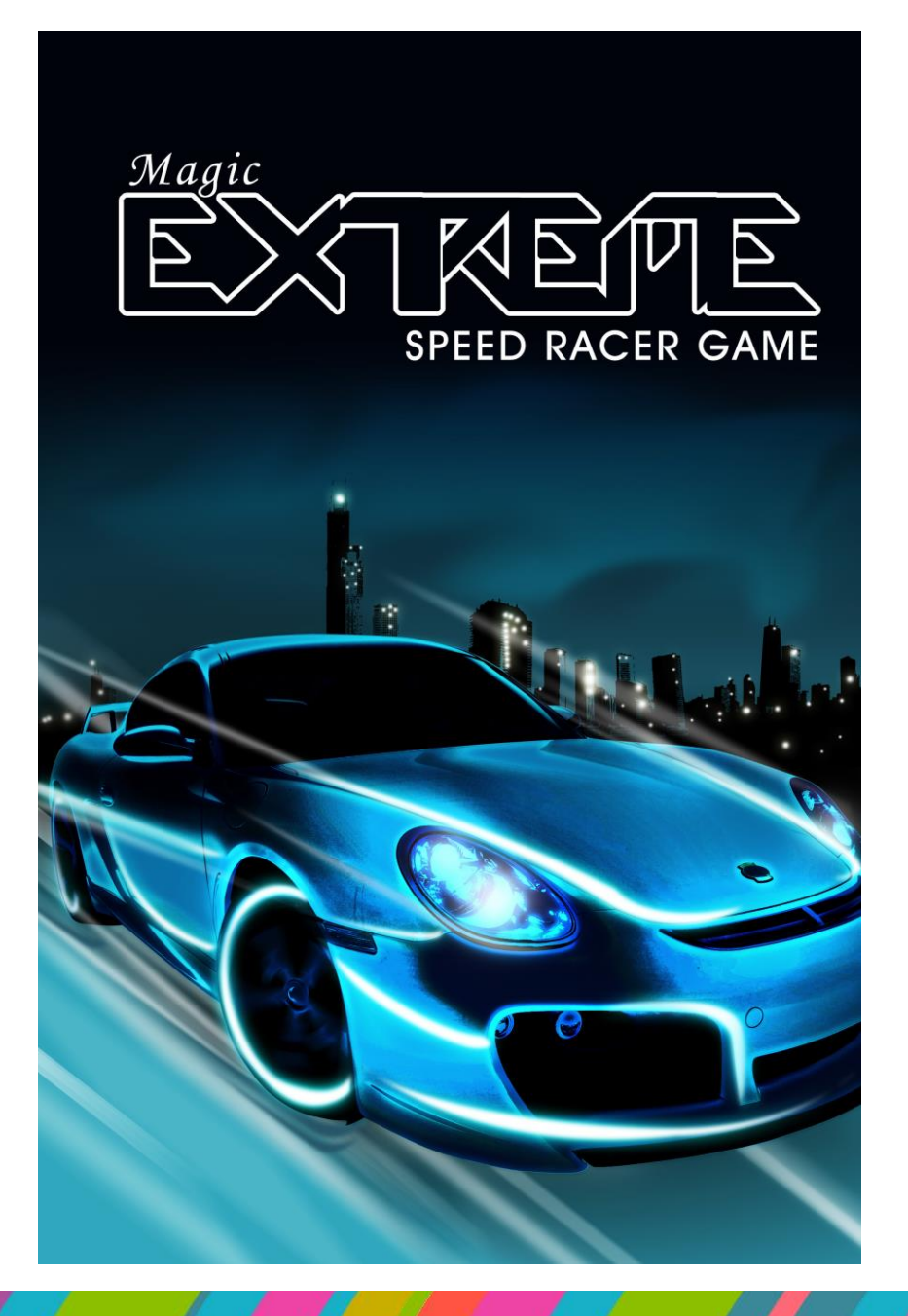

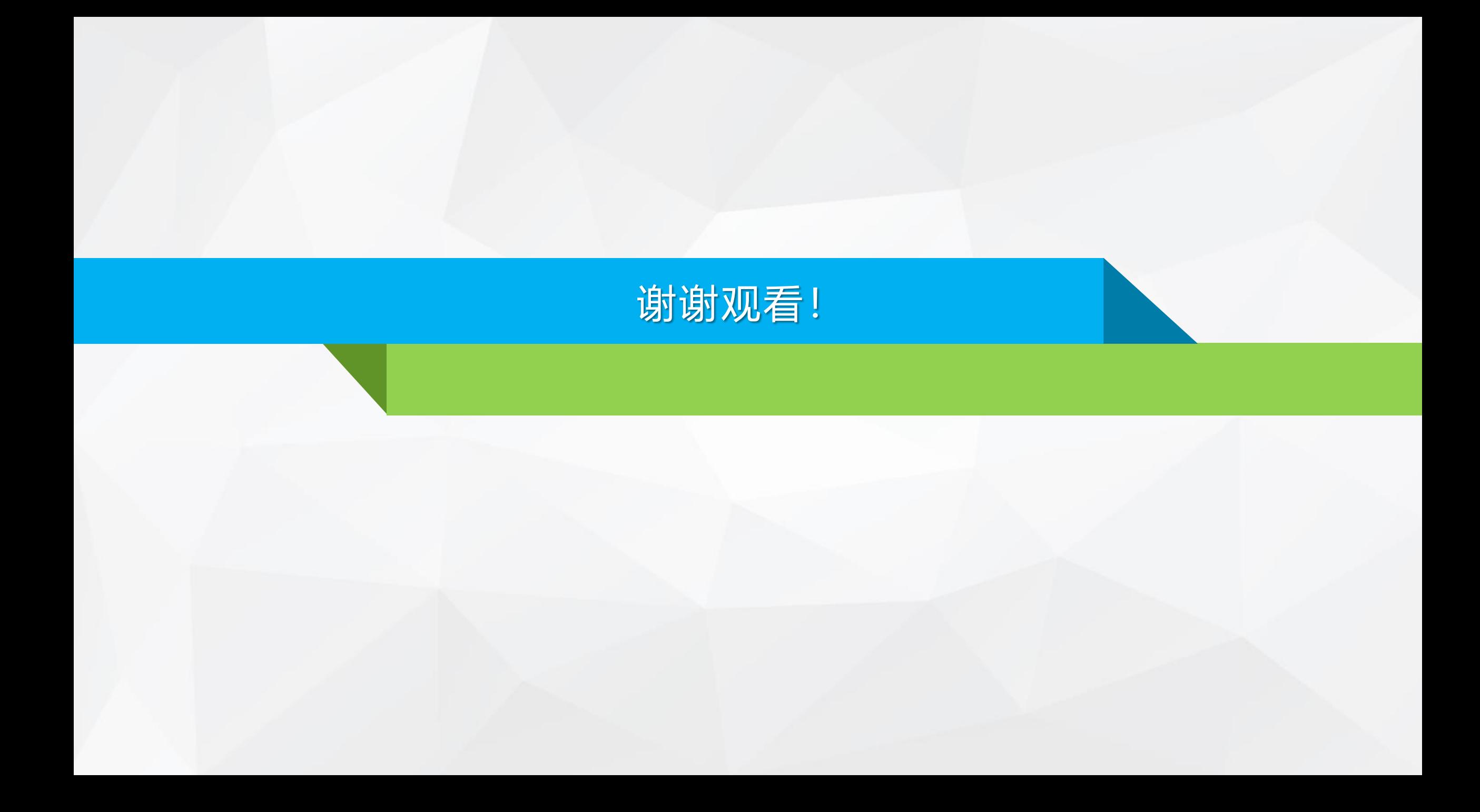